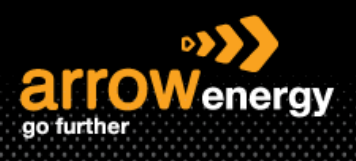

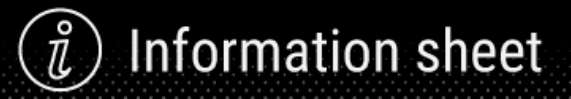

# **Update Line Items - Order Confirmation**

# **Quick Reference Guide**

Update Line Items is used to request ARROW ENERGY approval to changes to details of the purchase order (PO) prior to invoicing, e.g., price, date etc. For a multiple line items PO, update line items function allows to update the status against each line item.

This material is split into 2 sections: Service PO and Material PO.

# • **Service PO**

**Step-1:** Click 'Create order Confirmation' and select 'Update Line Items':

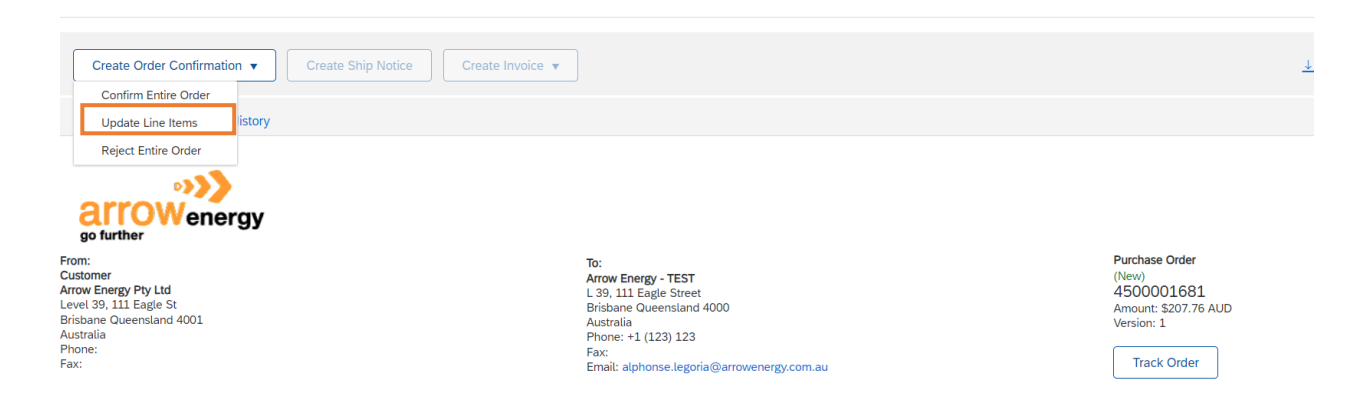

#### **Step-2:** Enter the confirmation number:

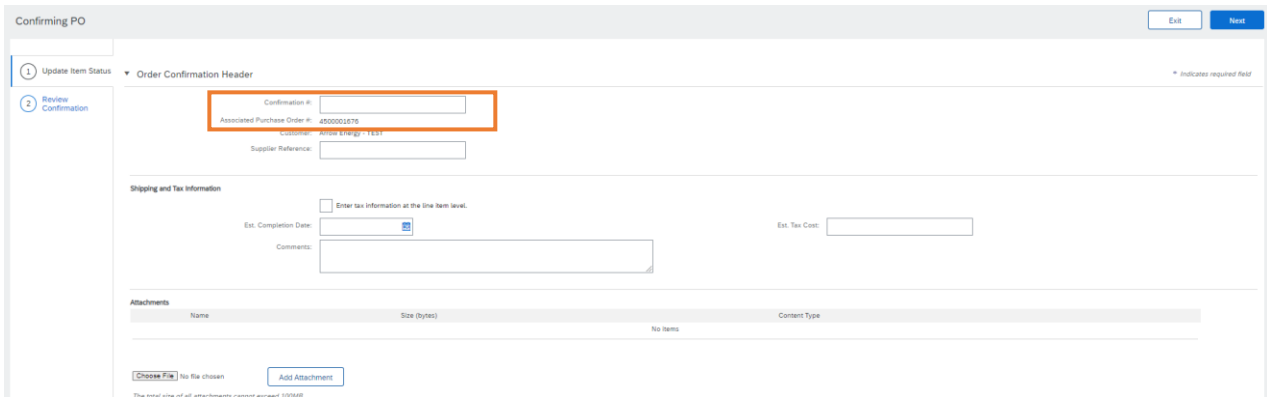

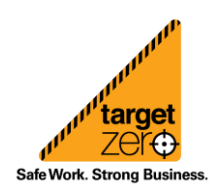

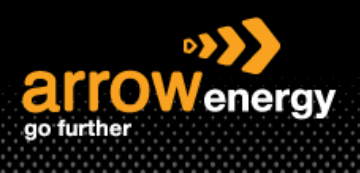

# Information sheet  $\hat{u}$

## **Step-3:** Go through each line items and select the action (Uncofirm/Confirm/Reject) accordingly:

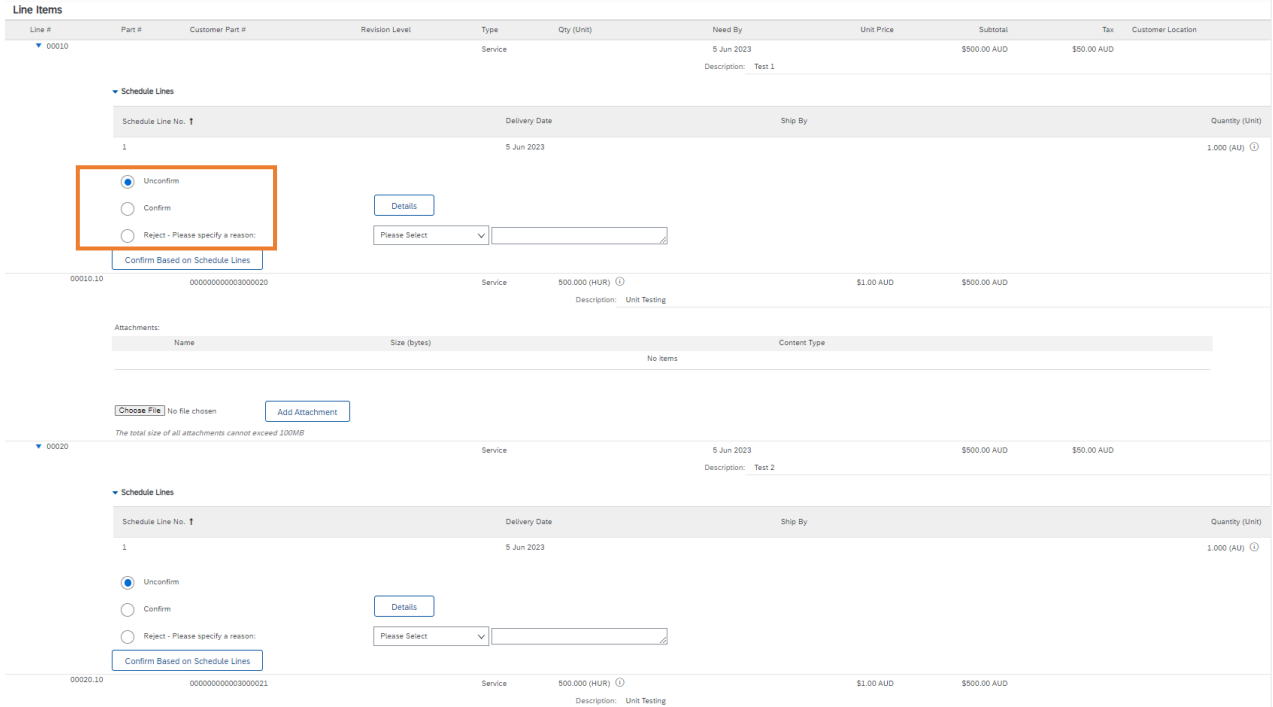

## **1. Confirm**

**Step-4:** Select 'Confirm' and click 'Details':

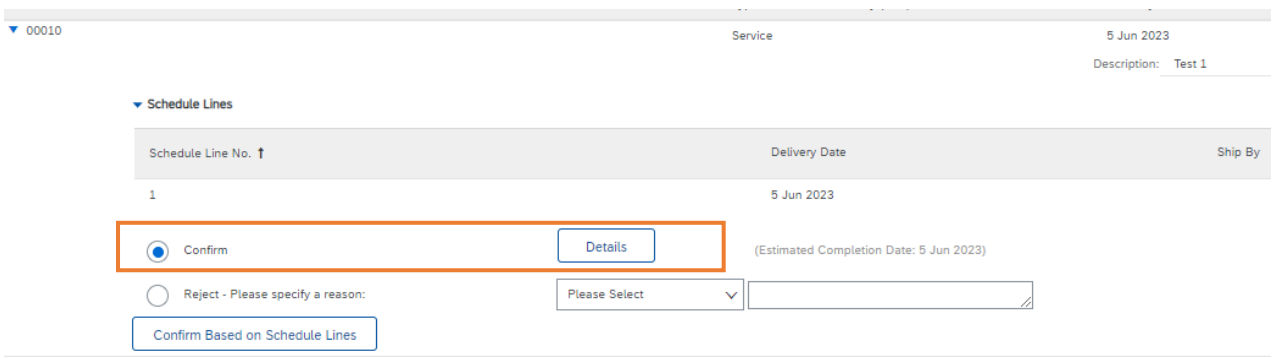

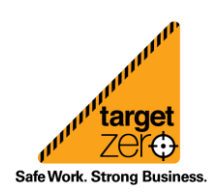

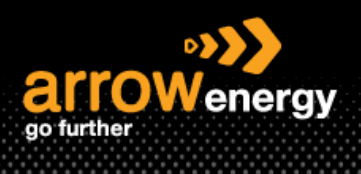

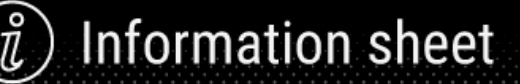

#### **Step-5:** Click on the drop down and select line item 1 then 'OK':

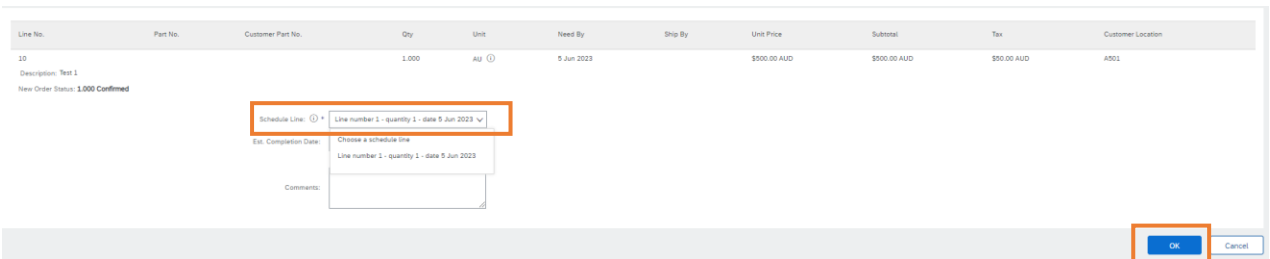

**Note:** The Est. Completion Date is automatically populated. You can change the date within the 14 days tolerance if needed. If date entered exceed the tolerance, Arrow will review and approve:

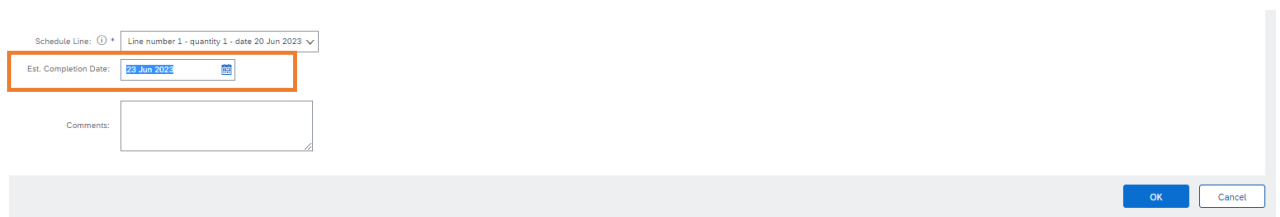

After clicking OK, the new date shows below the original date.

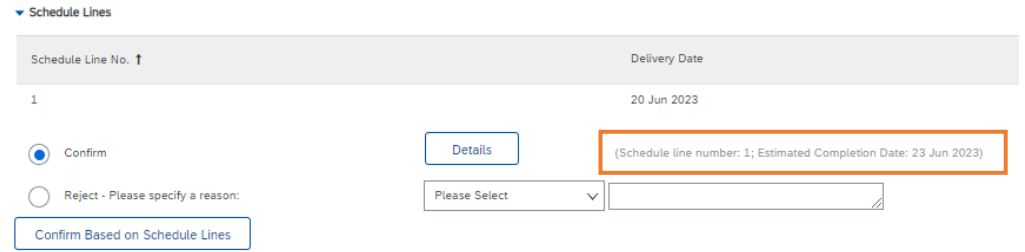

## **2. Reject**

When you select 'Reject - line item', the reason must be provided:

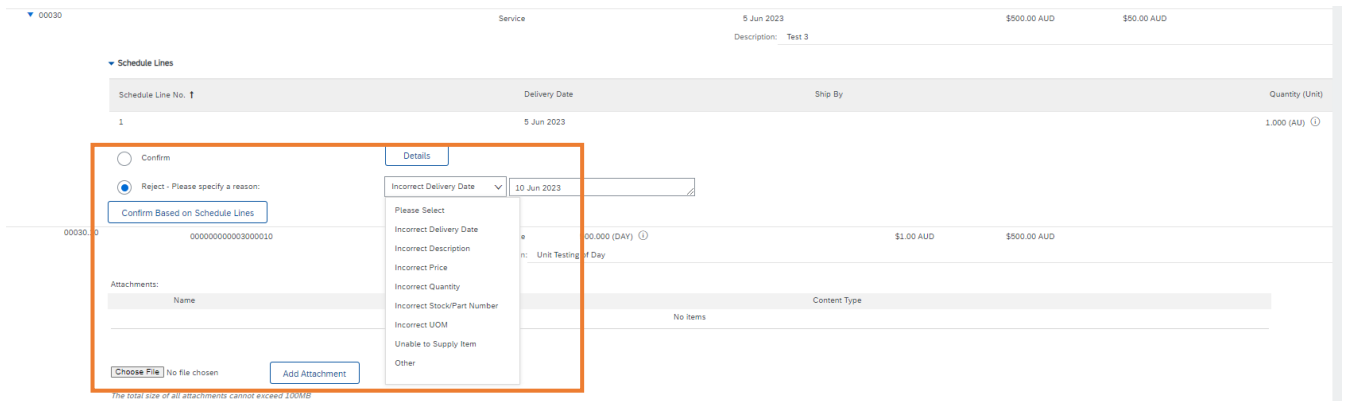

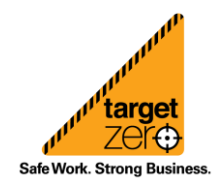

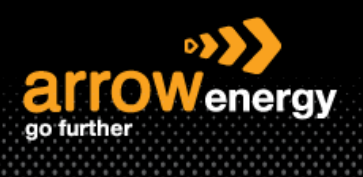

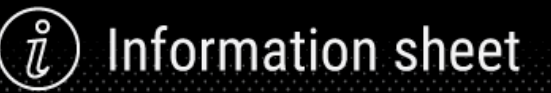

## **3. Unconfirm**

No actions needed and this line item will remain unconfirmed.

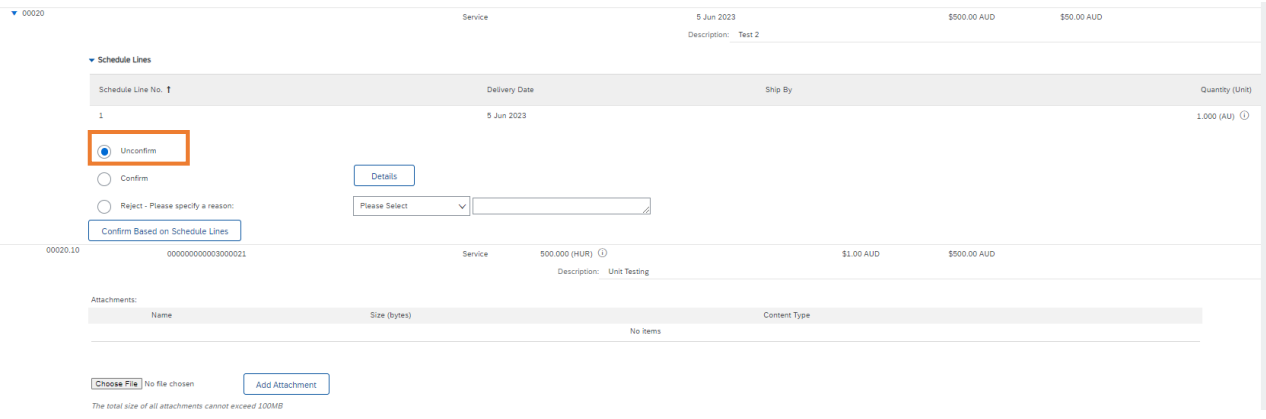

#### **Step-6:** Click 'Next':

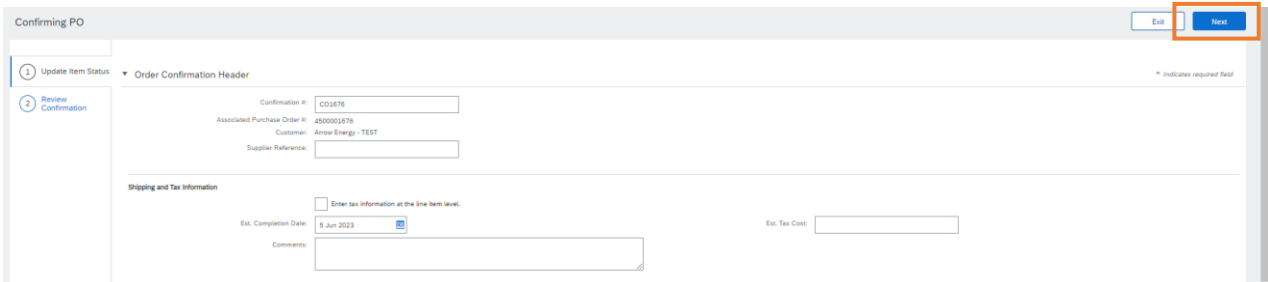

# <sup>2</sup> Review<br>Confirmation Line Ite  $\frac{1}{2}$  . Unit if Subtotal<br>Ston on ALIO Type Need By<br>5 Jun 2023

## **Step-7:** Click 'Submit':

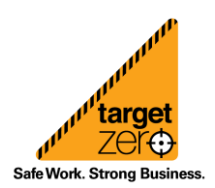

 $Edt$ 

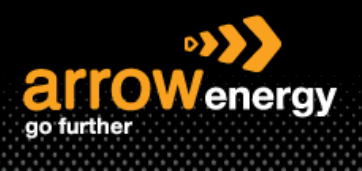

**Information sheet** 

Note: Order status will change to Partially Confirmed if there are some unconfirmed items and confirmed items in the same PO.

# • **Material PO**

**Step-1:** After click 'Create order Confirmation' and select 'Update Line Items', enter the confirmation number:

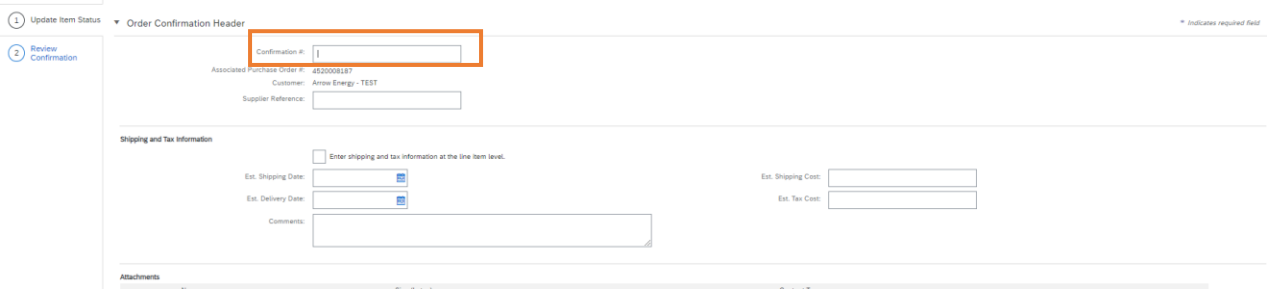

**Step-2:** Enter the number of items you would like to confirm and click 'Details'. A quantity change (Within the tolerance) will update the ARROW ENERGY system, if exceed the tolerance, approval from Arrow is required:

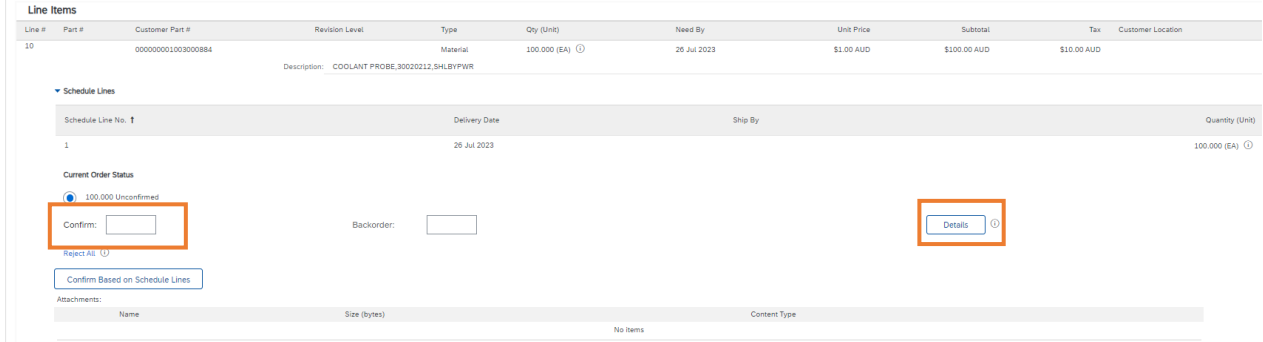

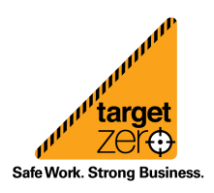

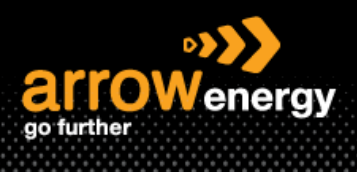

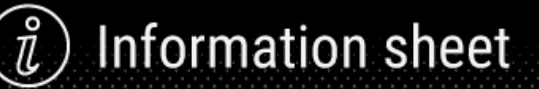

**Step-3:** Complete the required fields and click 'OK'. The Est Delivery Date can be changed at this step:

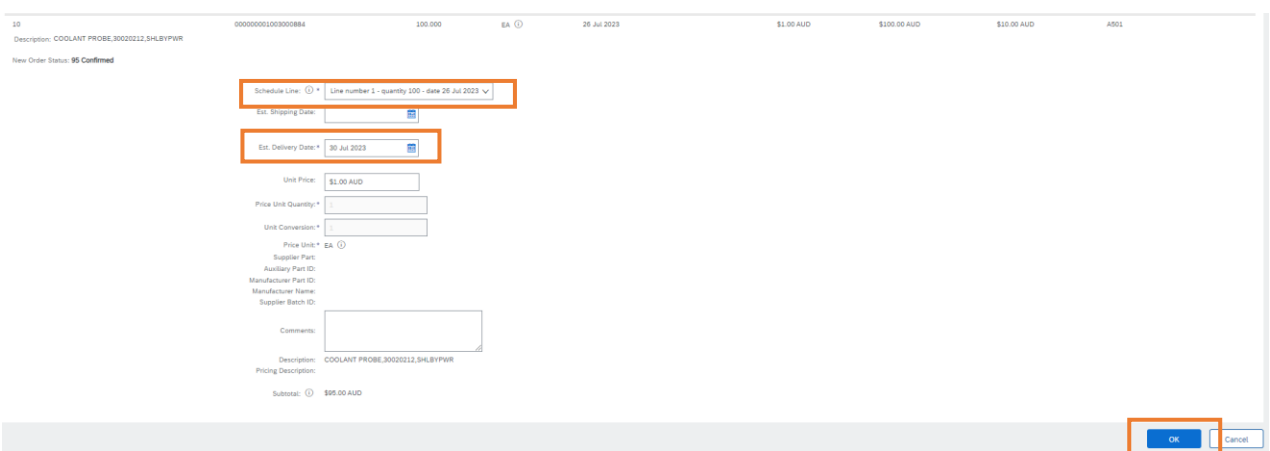

#### The changes made will display at the new screen:

#### **Current Order Status**

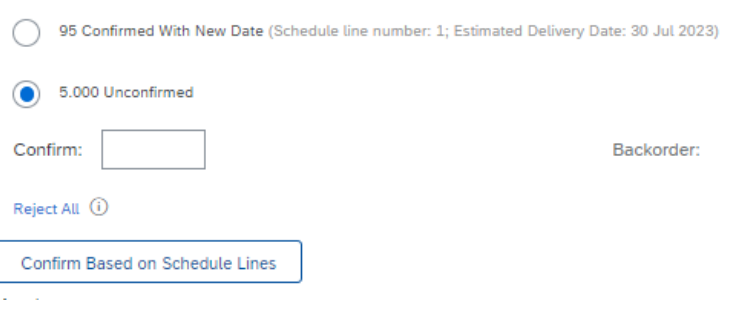

#### **Step-4:** Click 'Submit':

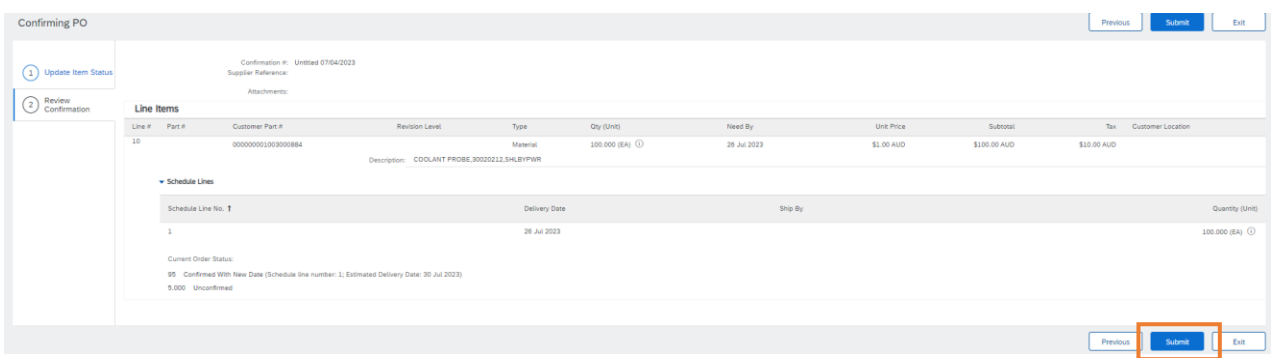

The Order confirmation document can be found in the 'Related Documents':

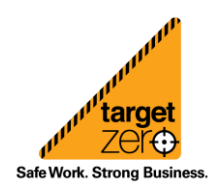

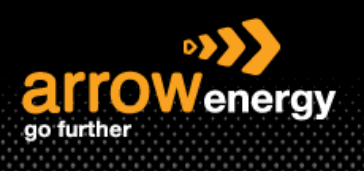

TOLL ENERGY AND MARIN<br>LEVEL 4, 30 THE ESPLANADE<br>PERTH Western Australia 6000<br>Australia<br>Finali: acn.prathapmudenalis<br>Phone: +61 () 08 93460400

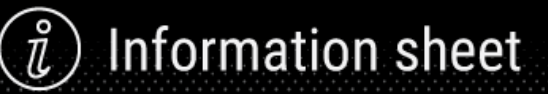

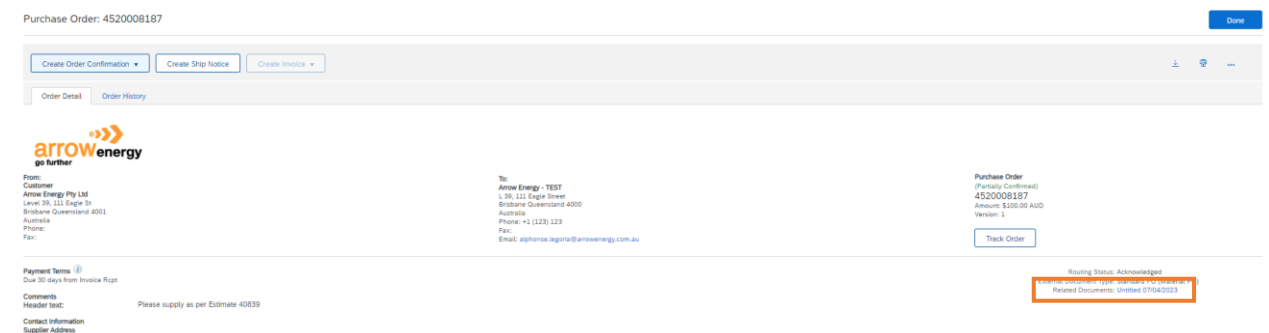

**target**<br>Zer<del>¢</del> **P** Safe Work. Strong Business.